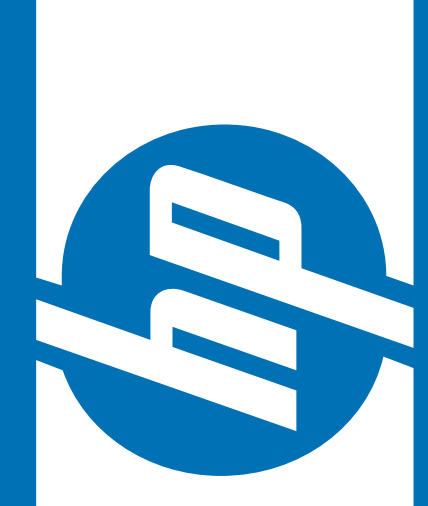

# HP Service Point Service Point On the Web

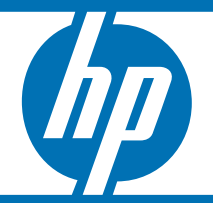

© 2006 Hewlett-Packard Development Company, L.P. The information contained herein is subject to change without notice

#### Was ist SPOW?

- • Dieses Programm ist unseren HP ServicePoint Partnern gewidmet.
- $\bullet$  Es ermöglicht die Buchung, Auftragsverfolgung und den Ausdruck ihrer Anfragen via Internet.

#### Link: http://www.hp.com/eur/smartportal

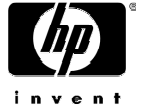

## Auftragsmöglichkeiten via SPOW

- • Austausch oder Reparatur innerhalb der Garantie: hängt vom Gerätetypen ab (Abholung Und Lieferung) bis zu 10 Anfragen gleichzeitig
- $\bullet$  Dead on Arrival (das Gerät wird rückerstattet, fehlerhaftes Gerät bei Erstgebrauch und innerhalb 30 Tage nach Kaufdatum)
- $\bullet$  Austausch von Zubehör: fehlend / defekt / falsch (das Zubehör fehlt beim Lieferumfang, funktioniert nicht einwandfrei bei erstmaligem Gebrauch oder stimmt nicht mit dem angegebenen Zubehör überein). Die Anfragen müssen innerhalb 30 Tagen nach Kaufdatum erfolgen.

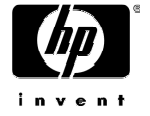

## Verfügbare Informationen in SPOW

- • Auftragsverfolgung (alle Buchungen können einige Wochen lang zurrückverfolgt werden).
- $\bullet$  Beratung über Leistungen die von HP verfügbar sind.
- • Beratung über Zubehör welches vor einem Austausch/Reparatur entfernt werden müssen (ausgenommen DOA)

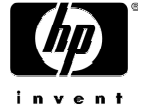

• Benutzerkennwort (login) und ein Passwort sind erforderlich. Um diese zu bekommen wenden Sie sich bitte an Ihr HP Service Point-Team, telefonisch unter 0 18 03 00 02 58

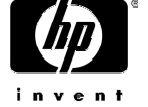

#### http://www.hp.com/eur/smartportal

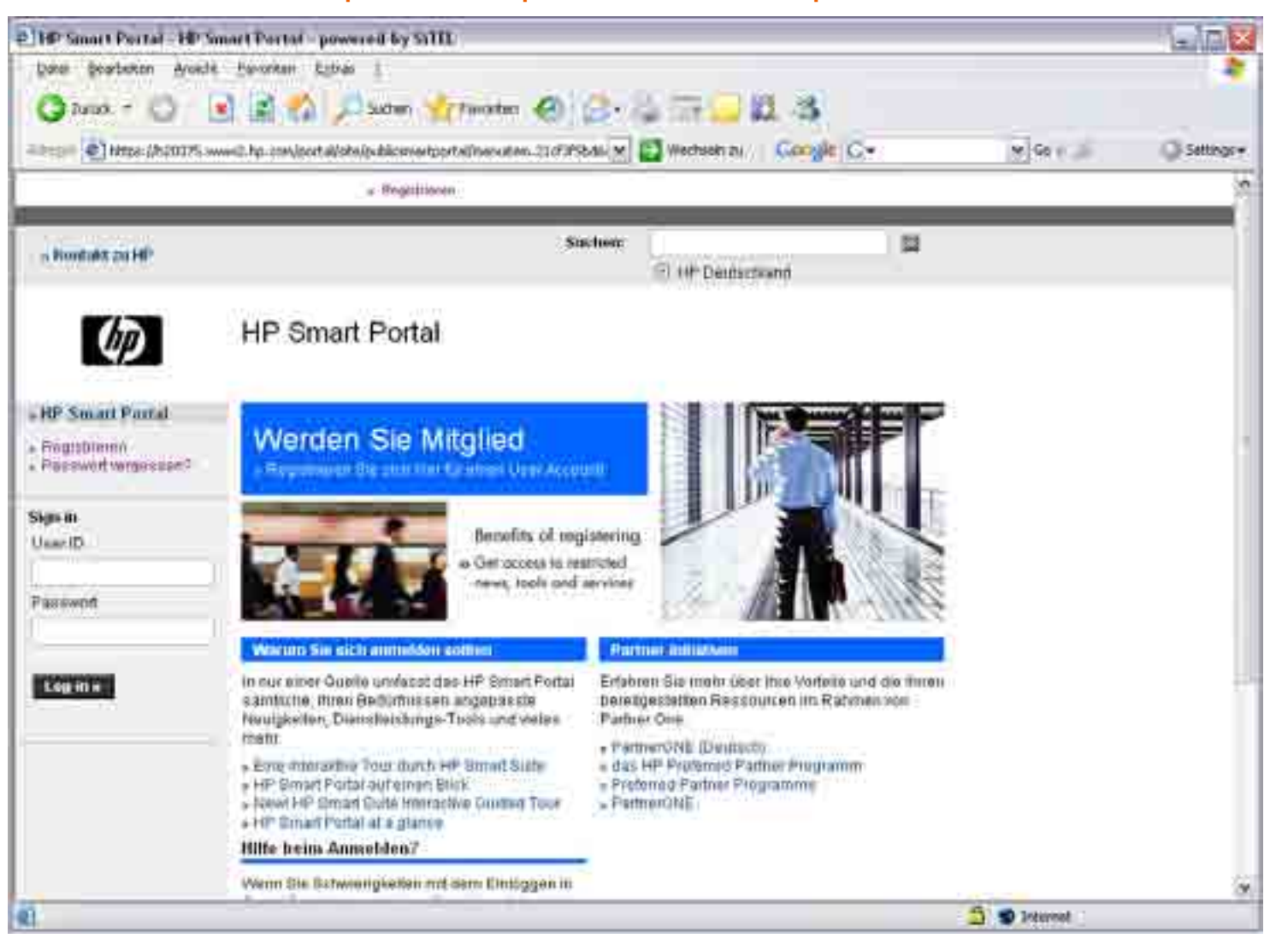

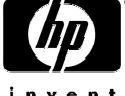

Wenn sie ihr Benutzerkennwort oder Passwort vergessen haben oder diese ungültig sind,

werden Sie auf diesen Link geleitet:

Geben Sie hier nur die Emailadresse mit der Sie sich registriert haben ein und ein neues Passwort wird erstellt.

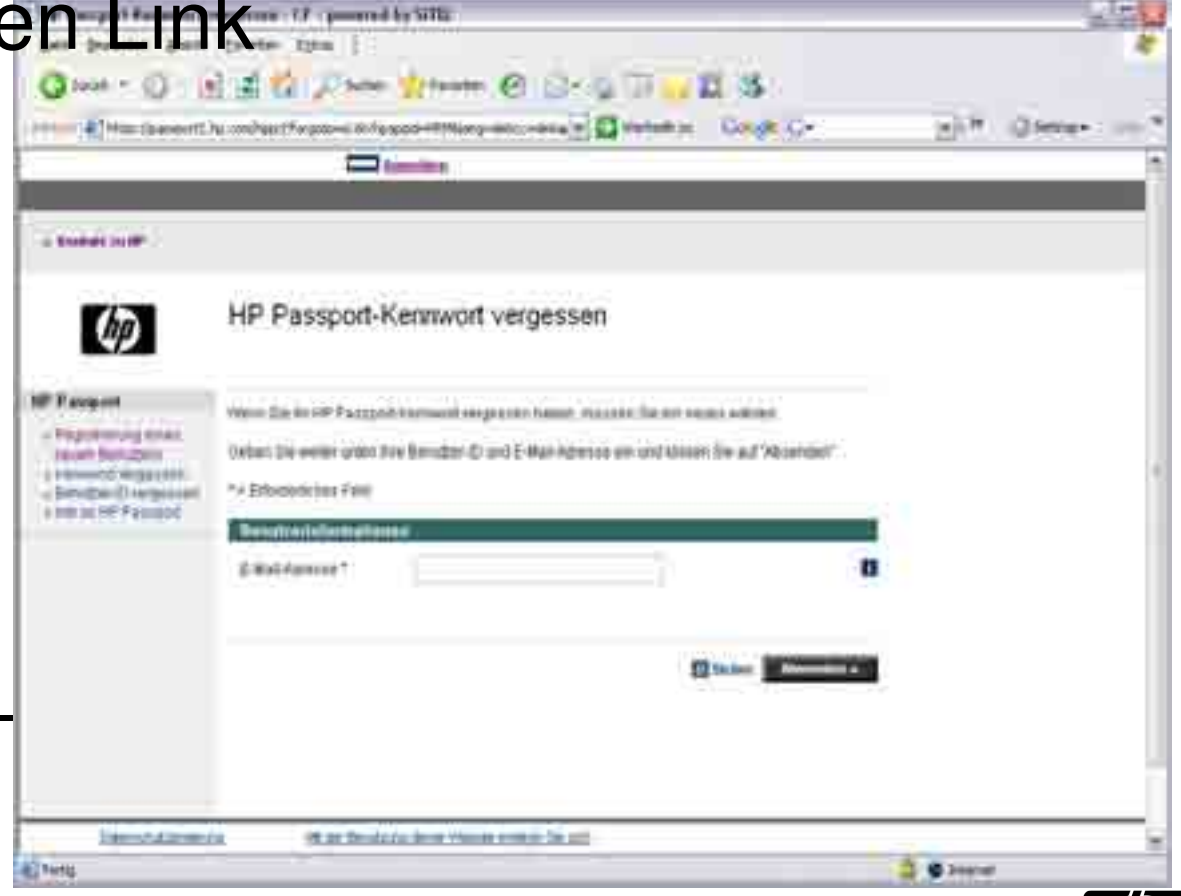

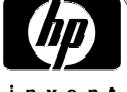

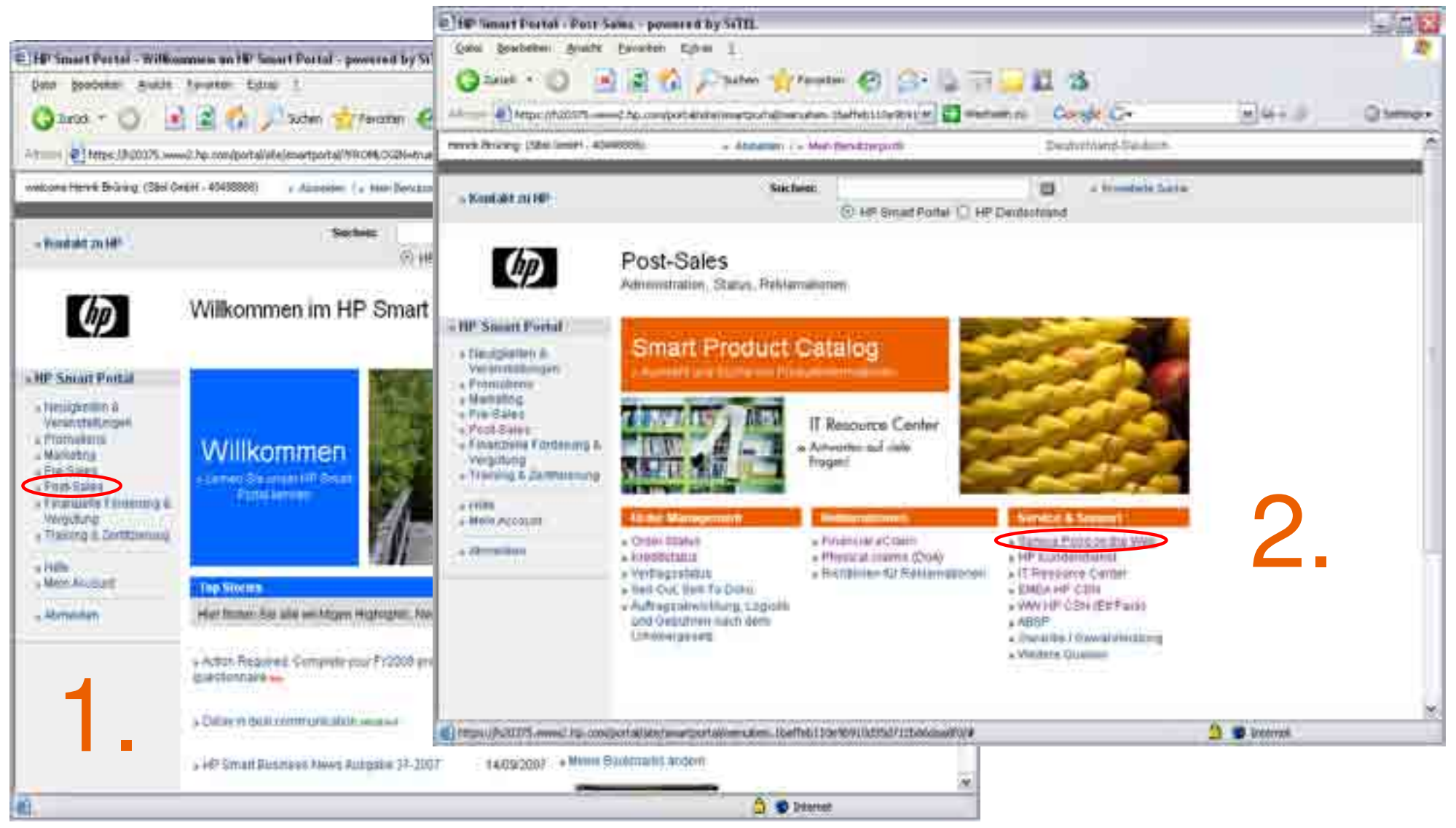

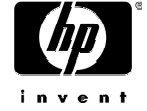

## Wie benutzt man SPOW?

• Wenn sie auf diese Seite gelangen sind sie mit SPOW verbunden.

• Wählen sie "Serviceauftrag platzieren" oder "Mehrere Serviceaufträge platzieren"

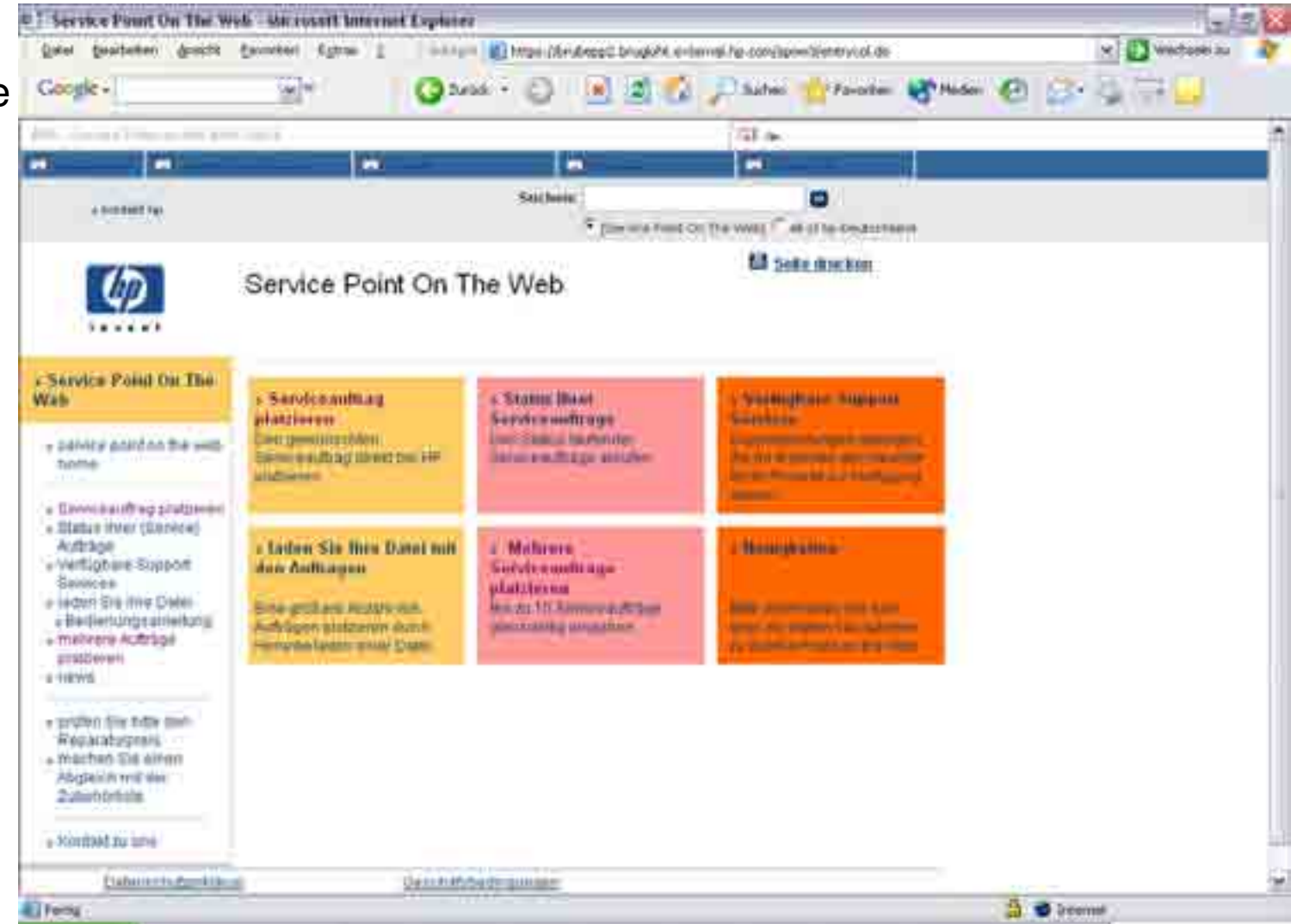

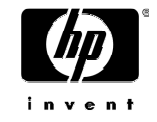

#### Serviceauftrag platzieren

• Wenn sie "Serviceauftrag platzieren" wählen, gelangen Sie auf folgende Seite.

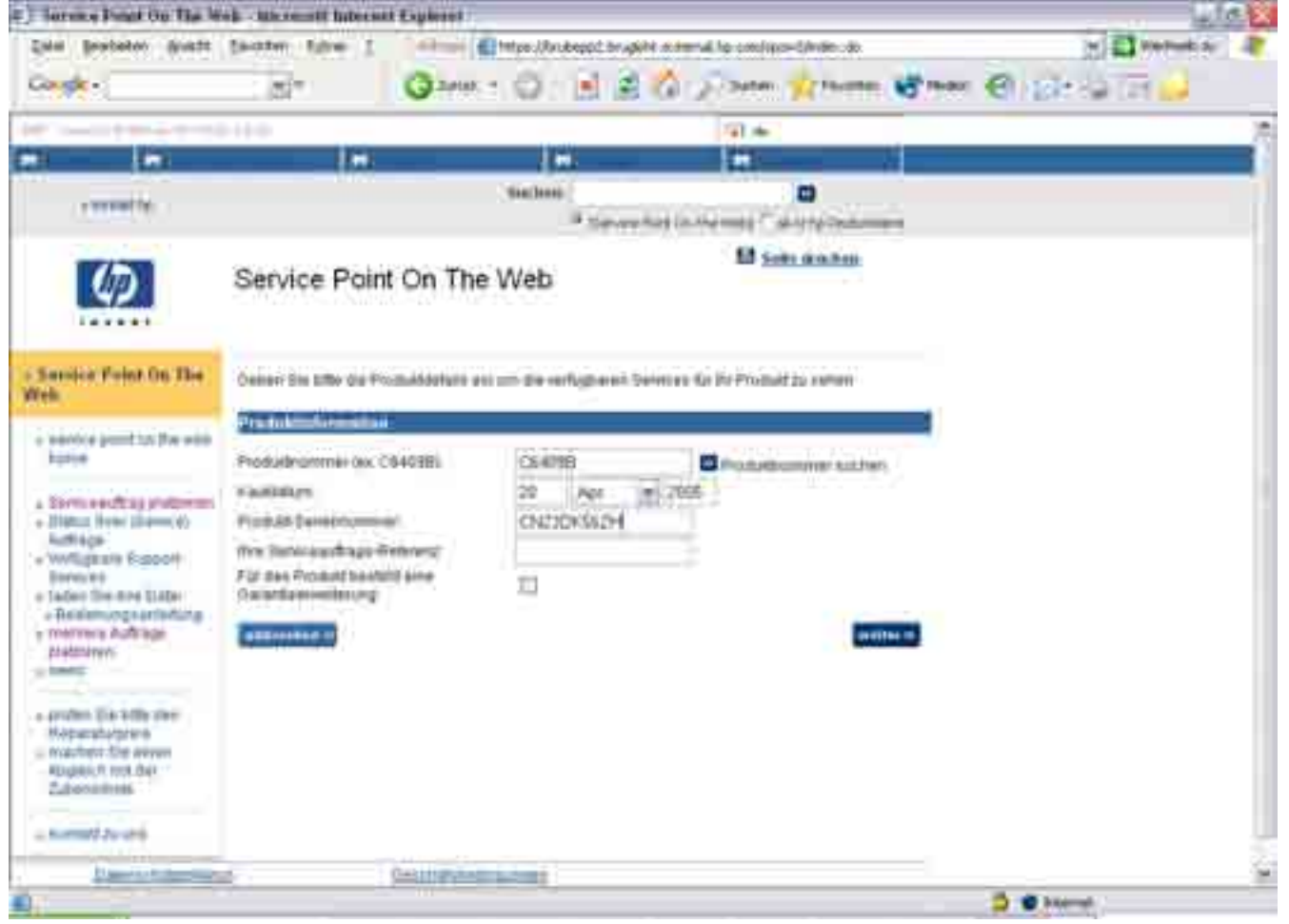

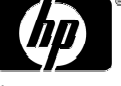

## Serviceauftrag platzieren

Geben sie die **Produktnummer** ein

- • Welche sich auf dem Aufkleber am Gerät befindet – bei der Seriennummer.
- • Sie habe die Möglichkeit die Produktnummer zu finden indem sie auf , "Produktnummer suchen", klicken
- Geben sie das **Kaufdatum** ein (laut Kaufbeleg Tag 2stellig - Jahr 4-stellig).

Geben sie die **Seriennummer** ein (zusammengesetzt aus 10 Zeichen).

Geben Sie **ihre** eigene interne **Bearbeitungs-/Referenznummer** ein.

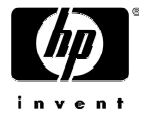

## Mögliche Fehlermeldungen

- •**Error 600: kontrollieren sie die Produktnummer mit Hilfe** der Liste "Produktnummer suchen"
- •Nach Kontrolle, ob die Informationen korrekt sind, kreuzen sie das Feld unten an und klicken sie auf weiter".

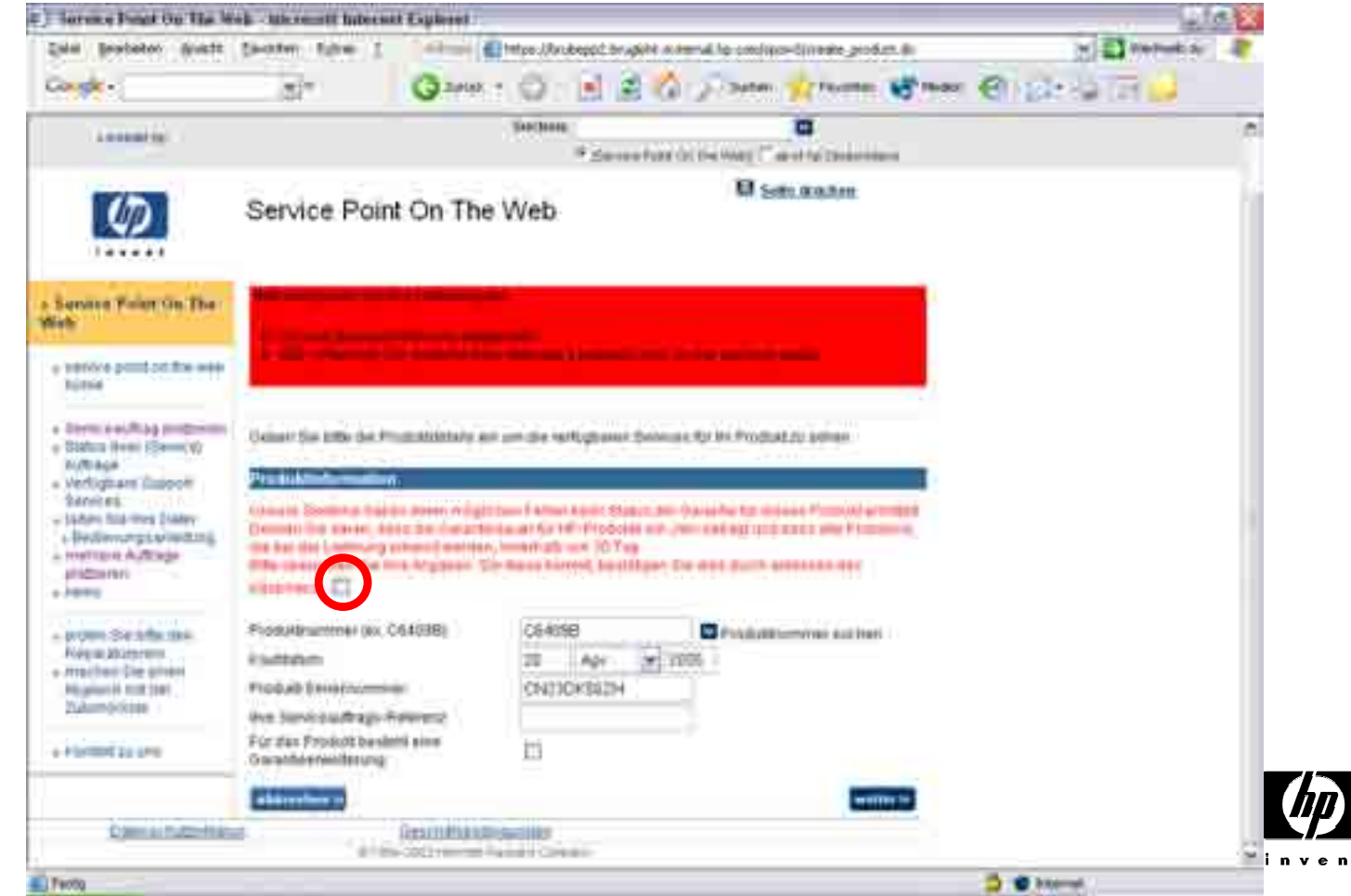

## Mögliche Fehlermeldungen

•• Wenn die folgende Fehlermeldung erscheint, kontaktieren sie das Service Point Team bitte per Email oder telefonisch\*

**Bitte korrigieren Sie Ihre Dateneingabe** 

Es ist ein Backend-Fehler aufgetreten:

. 0-Zu Ihrem Auftrag wurden keine Daten gefunden (das Produkt existiert möglicherweise nicht).

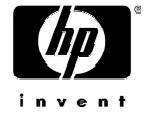

#### Wählen sie einen Service

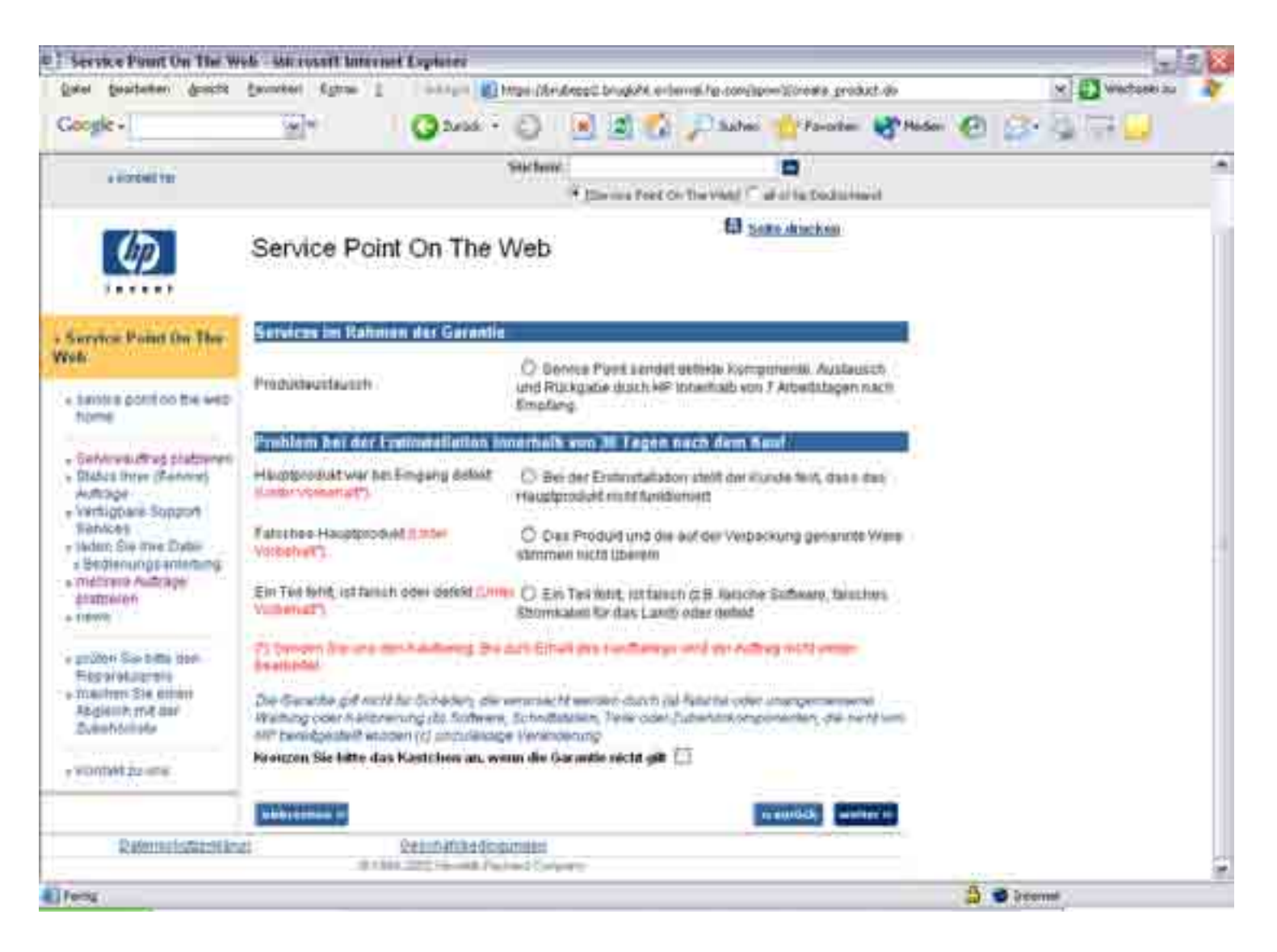

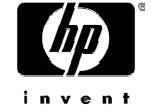

#### Wählen sie einen Service

Dieser Schritt ermöglicht ihnen den gewünschten Service durch ankreuzen folgender Optionen:

- $\bullet$ Austausch (oder Reparatur;vom Modell abhängig)
- • Rückerstattungsanfrage (DOA) (innerhalb 30 Tage nach Kaufdatum)
- • Austausch von Zubehör: fehlend/defekt/falsch (die Anfrage muss innerhalb 30 Tagen nach Kaufdatum erfolgen)

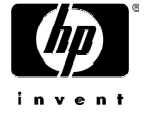

#### Austausch/Reparatur Fehlerauswahl

• Für alle Austausche/Reparaturen : wählen Sie bitte die FEHLFUNKTION aus der verfügbaren

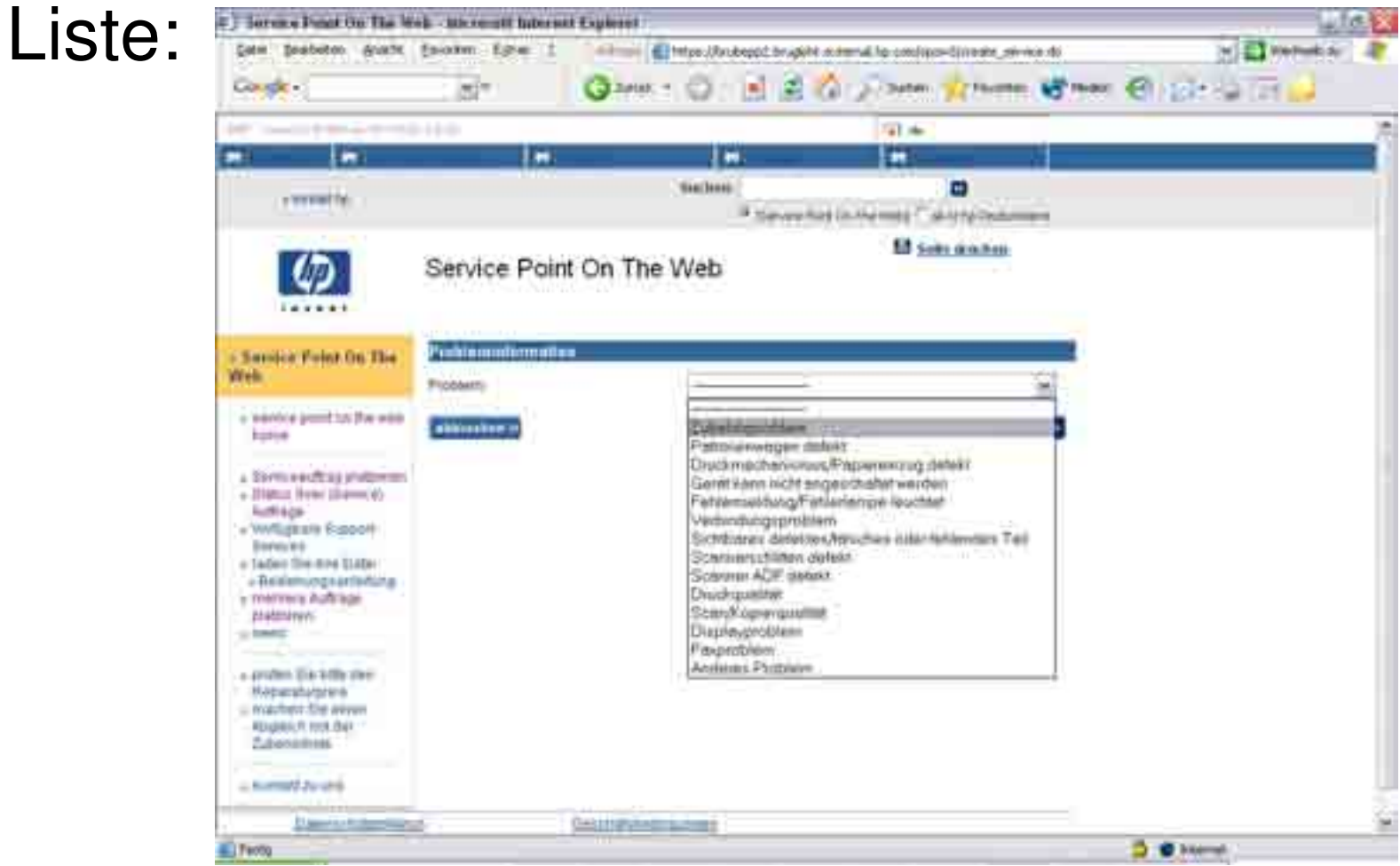

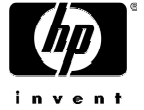

#### Defektes/Fehlendes/Falsches Teil

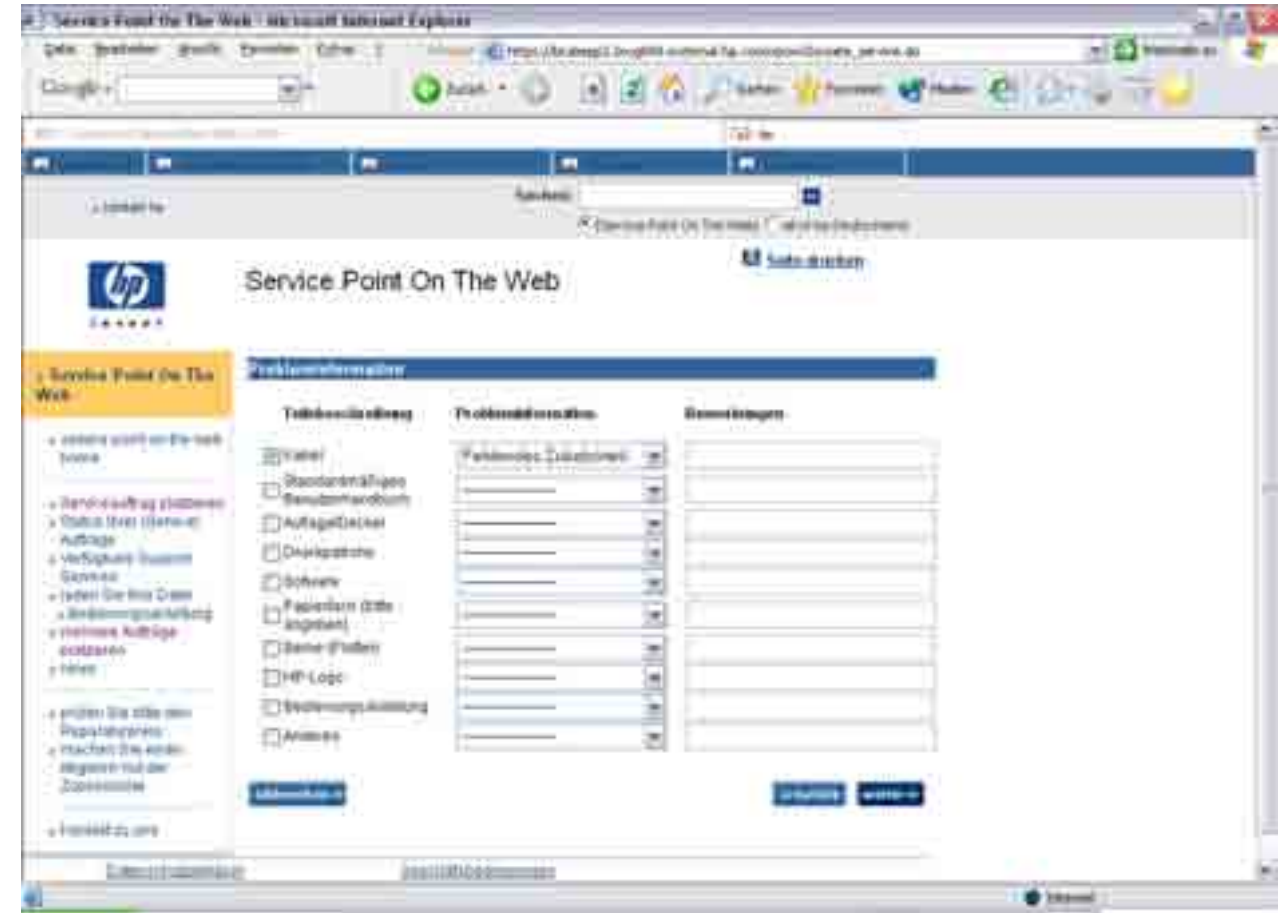

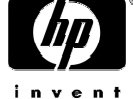

#### Auswahl des Fehlers

• **Achtung: wenn die Fehlfunktion nicht übereinstimmt mit dem von Ihnen angegeben Modell, wird ihre Service-Anfrage scheitern.**

 Beispiel: wenn sie ein Festplatte auswählen und ihre Service Anfrage ist ein Drucker, wird ihre Anfrage nicht bestätigt

 $\bullet$ Klicken sie **"weiter".**

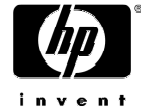

## Kundeninformationen

Auf dieser Seite können Angaben ihres Kunden eingetragen werden. Diese Angaben sind keine Pflichtangaben; trotzdem ist dies hilfreich für ihren Betrieb um eine CSO mit einem Kunden in Verbindung zu bringen. Klicken Sie **"weiter".** 

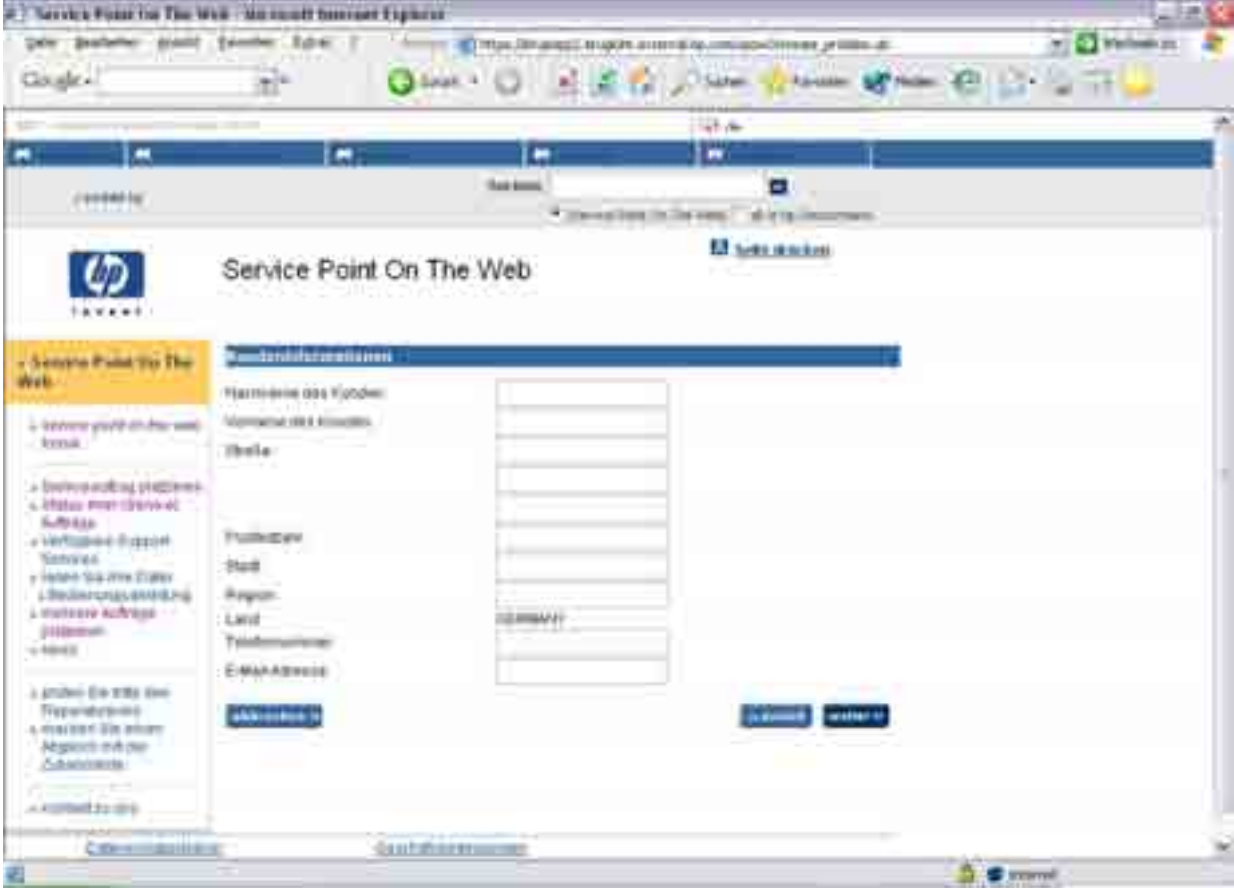

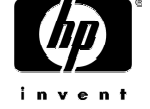

## Auftragszusammenfassung

Kontrollieren Sie hier alle Angaben (Adresse, Produkt, Service…usw.). Klicken sie **"weiter".** 

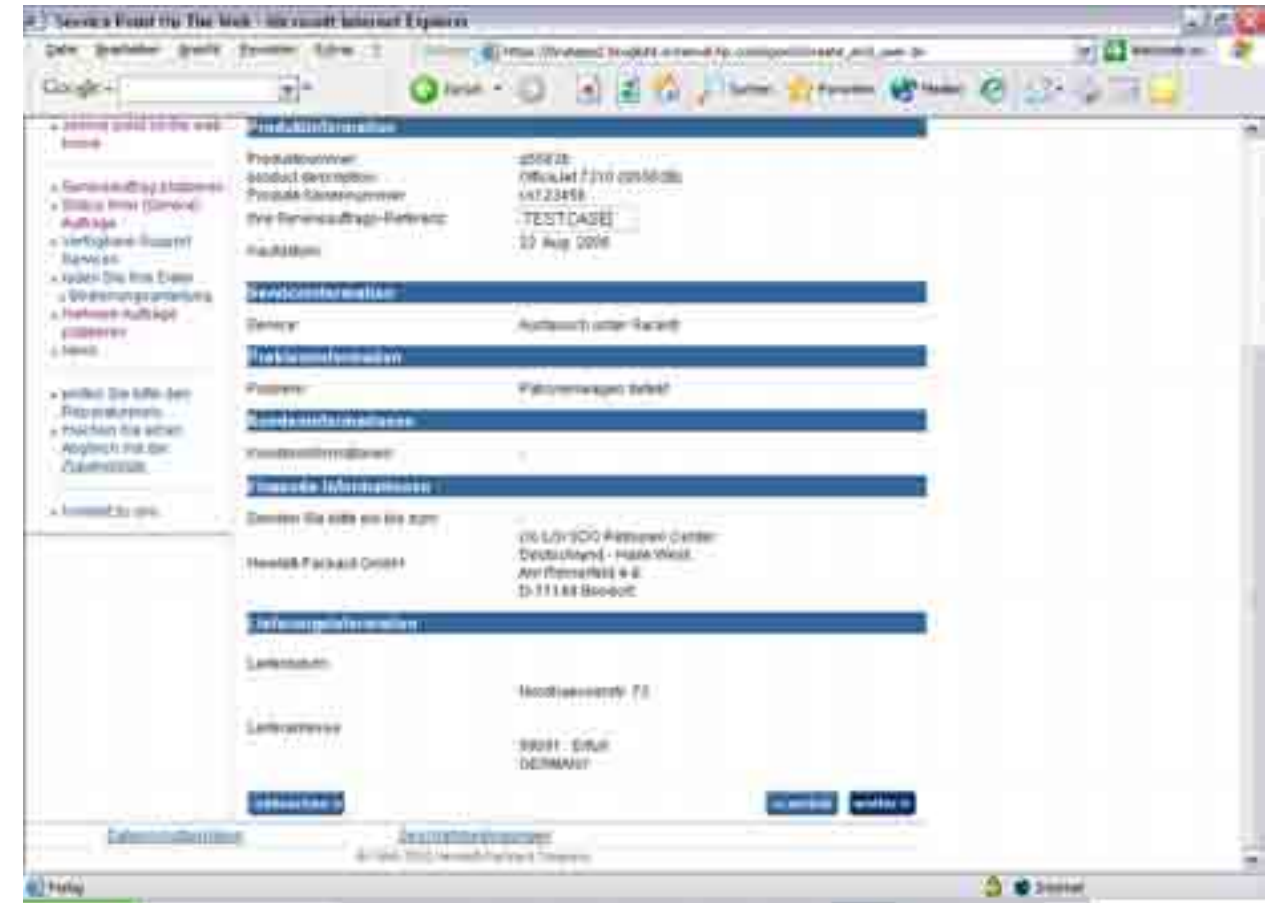

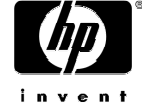

## Fertig – Ihre CSO

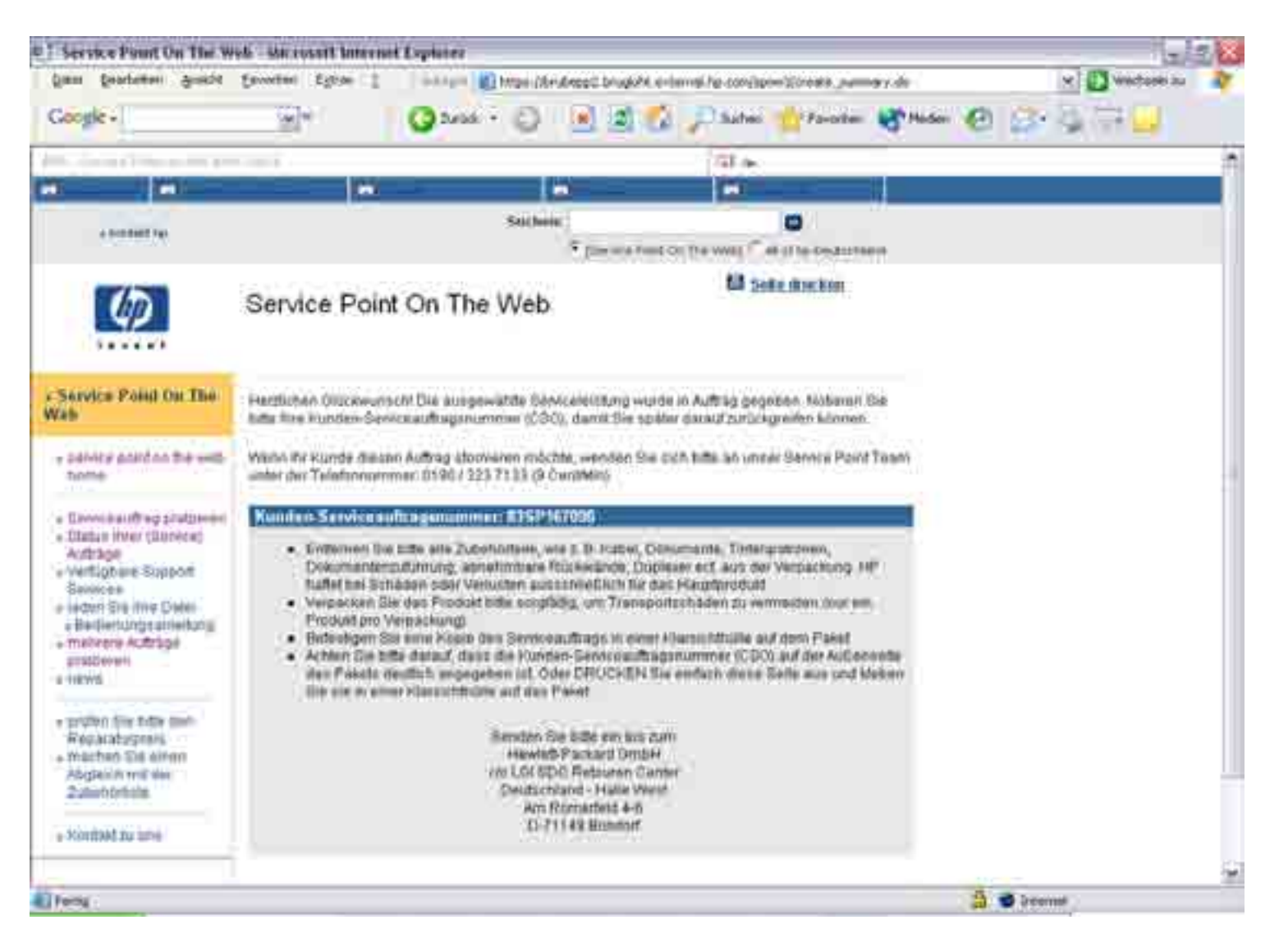

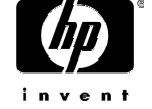

## Fertig – Ihre CSO – Was nun?

- • Drucken Sie sich im SPOW das Auftragsformular aus
- $\bullet$  Verpacken Sie das Gerät (bei DOA im Originalkarton)
- • Vermerken Sie die CSO gut sichtbar auf dem Karton / Kleben Sie das Auftragsformular auf den Karton
- •Senden Sie das Gerät an HP

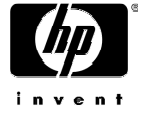

- • Geben sie die Produktnummer ein, Befindet sich auf dem Aufkleber am Gerät, Sie habe die möglichkeit die Produktnummer zu finden indem sie auf , "wo zu finden", klicken
- •Geben sie das Kauftadum ein (laut Kaufbeleg).
- •Geben sie die Seriennummer ein (zusammengesetzt aus 10 Zeichen).
- •Geben sie ihre interne Referenznummer ein.
- •Beachten sie bitte genau das Format.
- •Wiederholen sie dies …
- •Klicken sie "weiter".

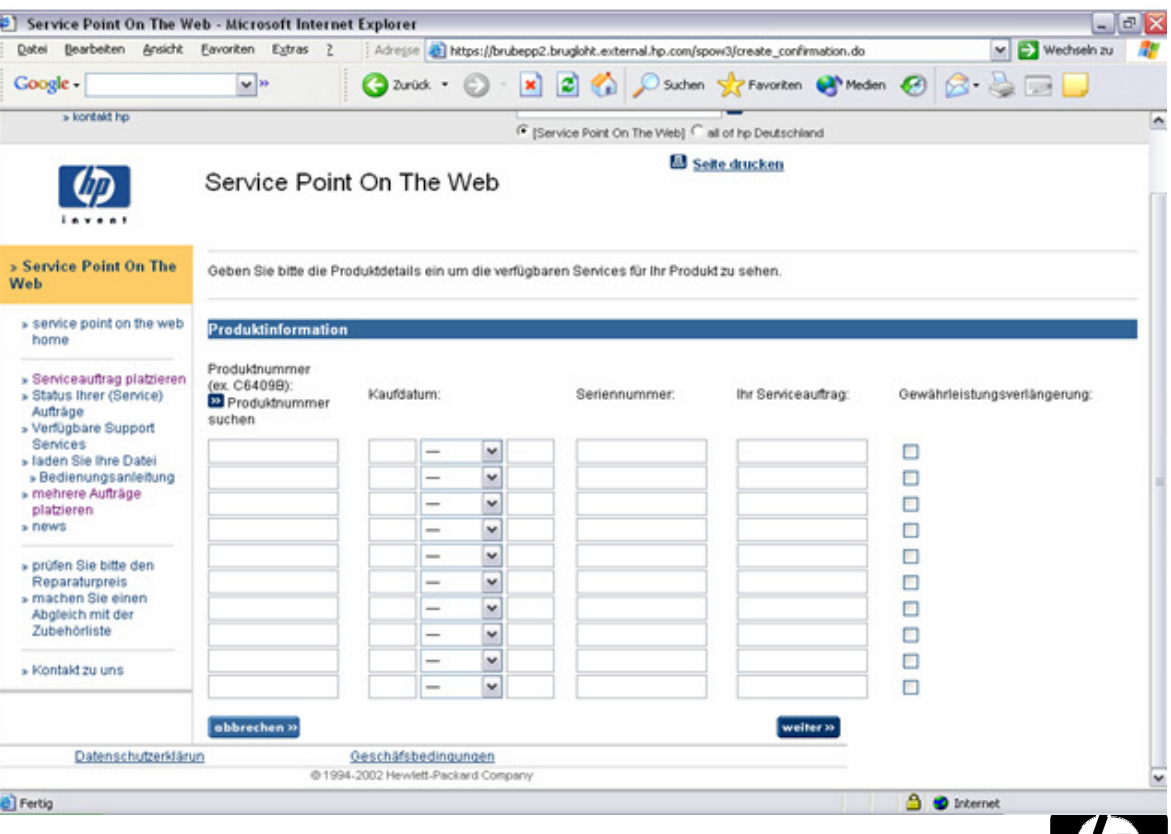

• Nach Kontrolle, ob die Informationen korrekt sind, kreuzen sie das Feld unten an und klicken sie auf weiter".

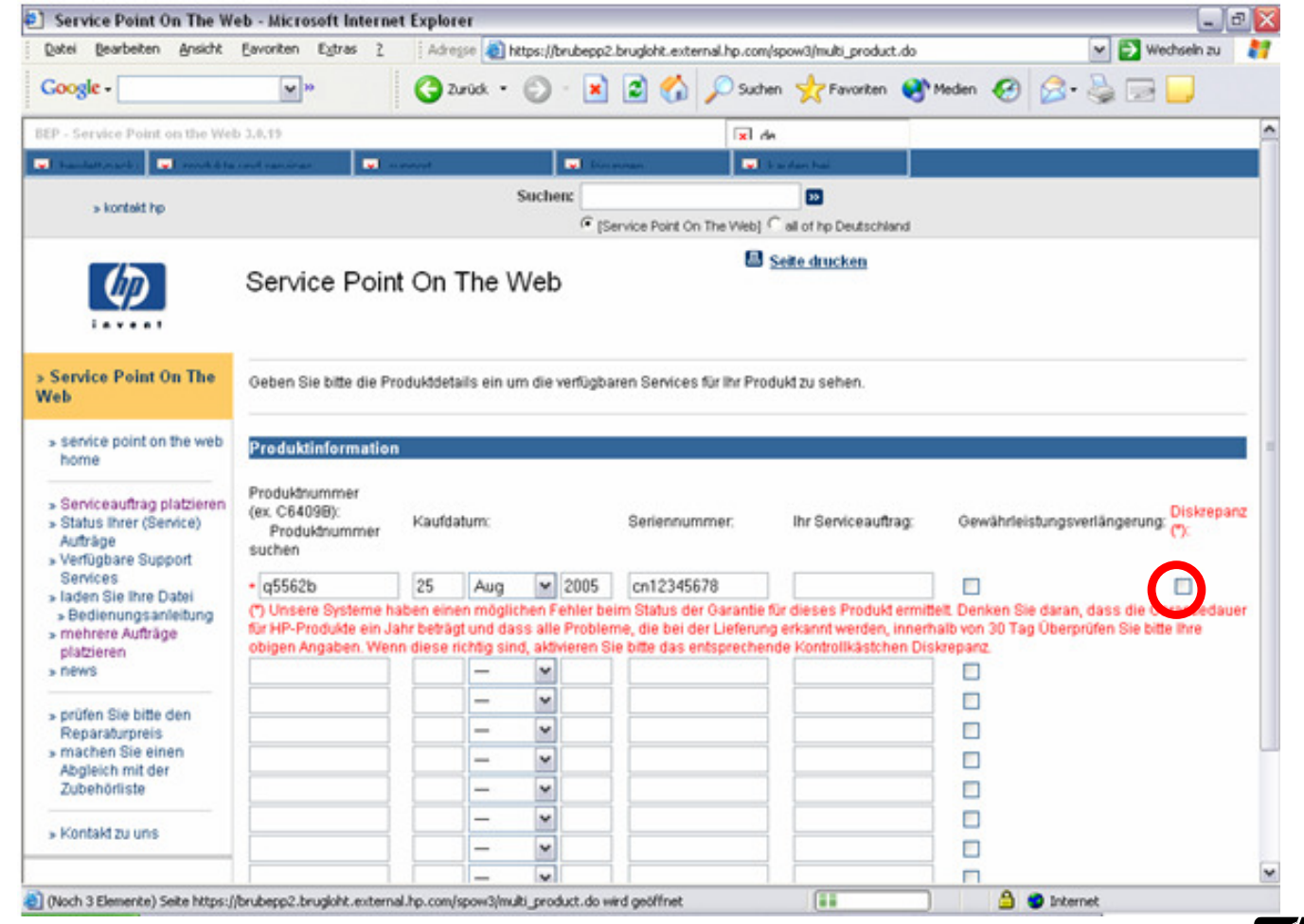

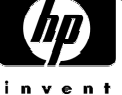

- • Jetzt jeweils die entsprechende Fehlerbeschreibung auswählen
- •Danach auf "weiter statten aufwarpplatzieren klicken

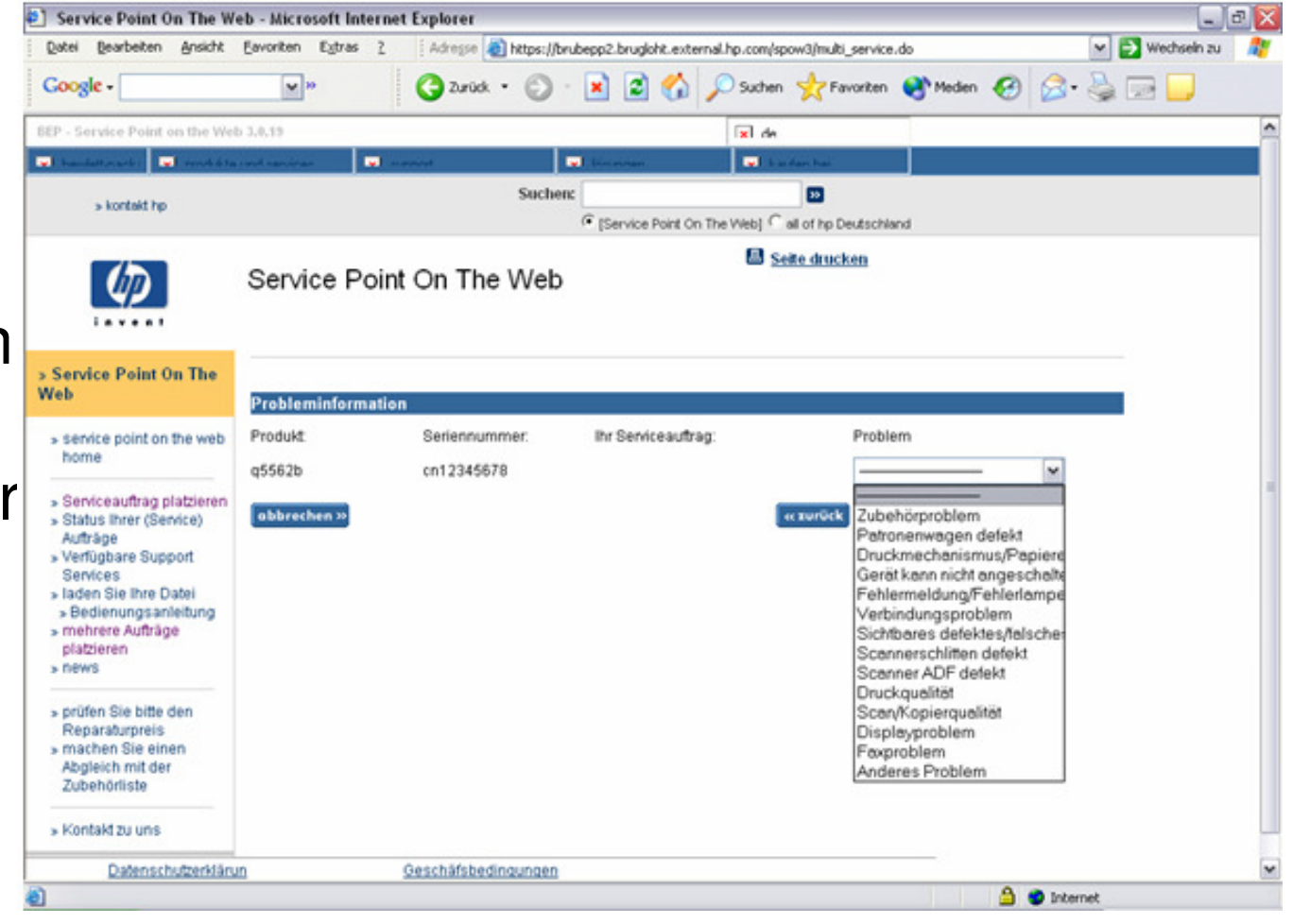

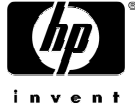

•Angaben kontrollieren und Weiter klicken

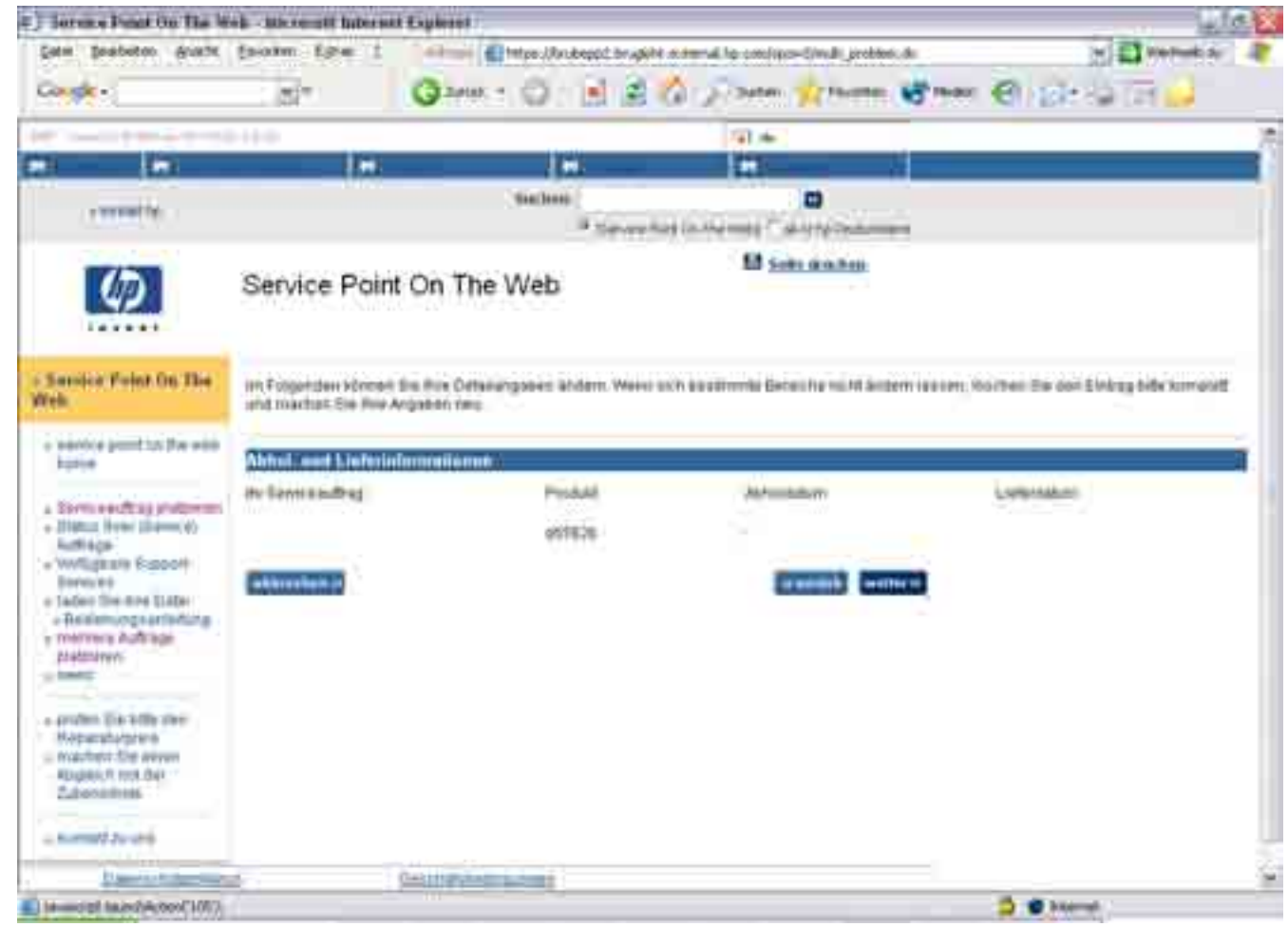

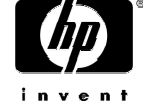

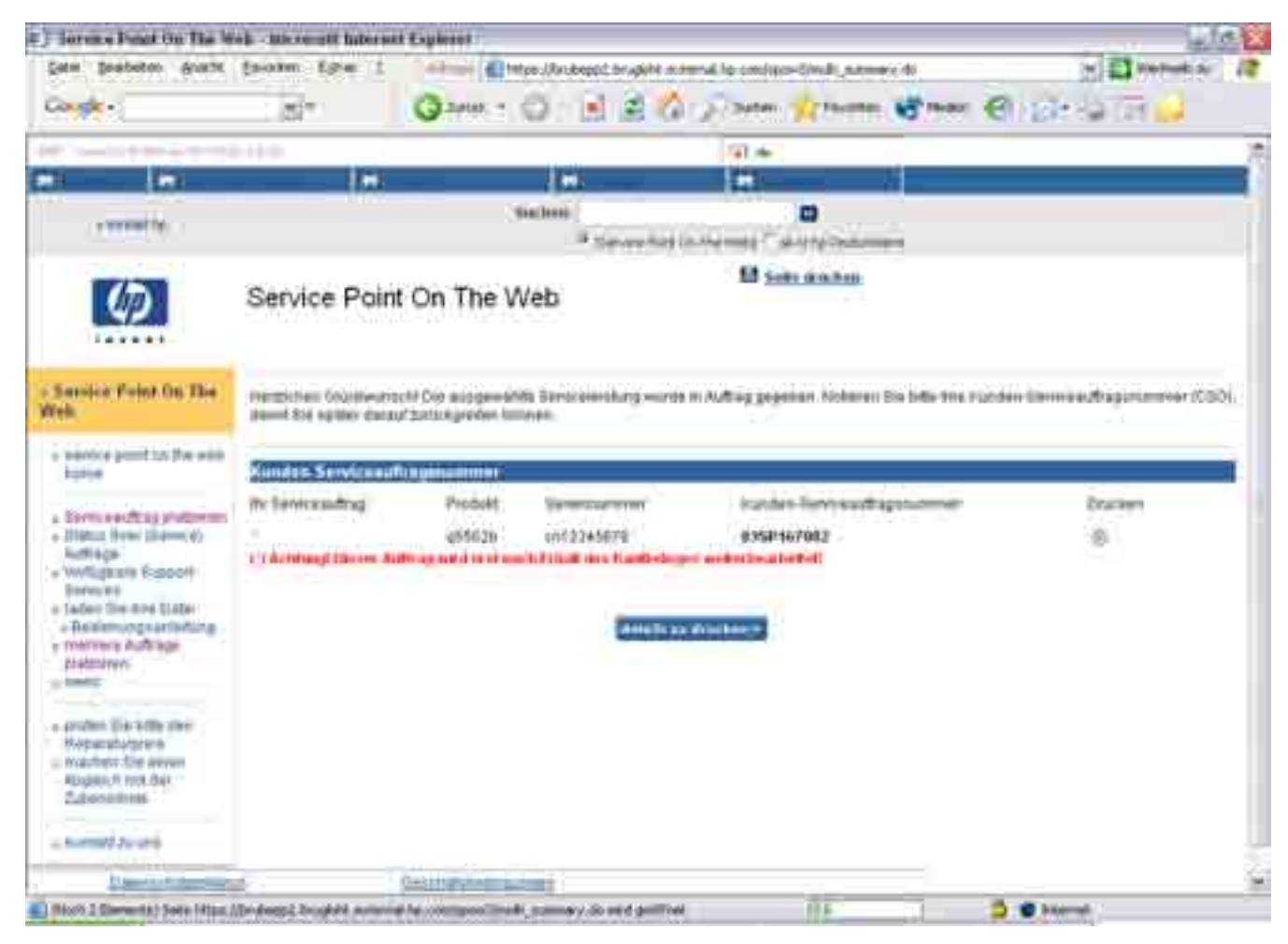

Achtung: Wenn SPOW den Kaufbeleg fordert wird Ihr Serviceauftrag auch erst ausgeführt Sie den Kaufbeleg an das Service Point Team gesandt haben.

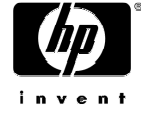

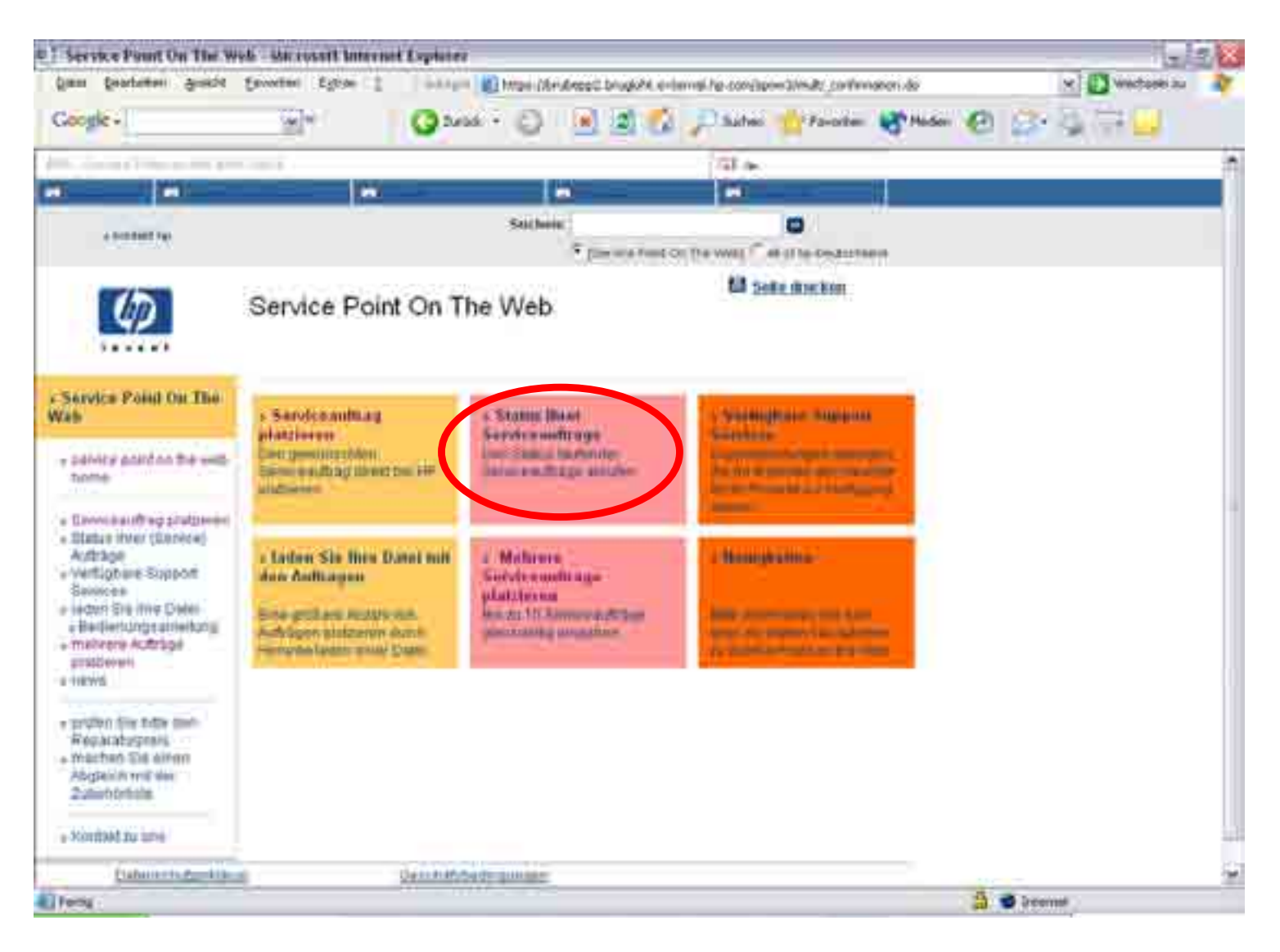

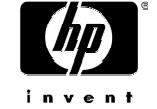

Sie können den **Auftragsstatus** abfragen, indem sie die CSO-Nummer,die Seriennummer oder ihre interne Referenznummer eingeben. Dies wird nur relevant wenn die Daten korrekt eigetargen wurden bei der Buchung der CSO-Nummer.

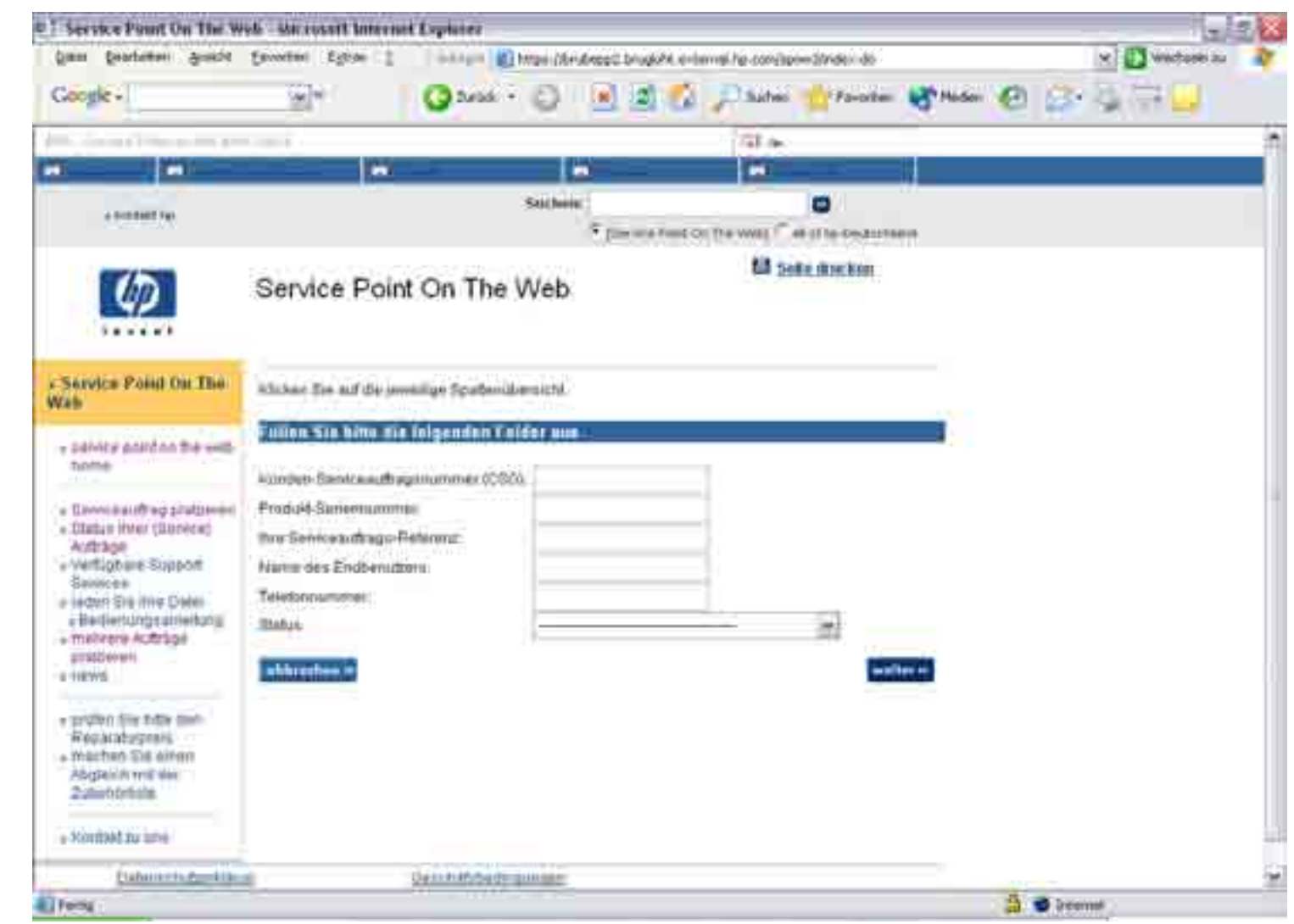

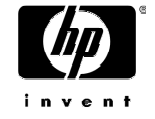

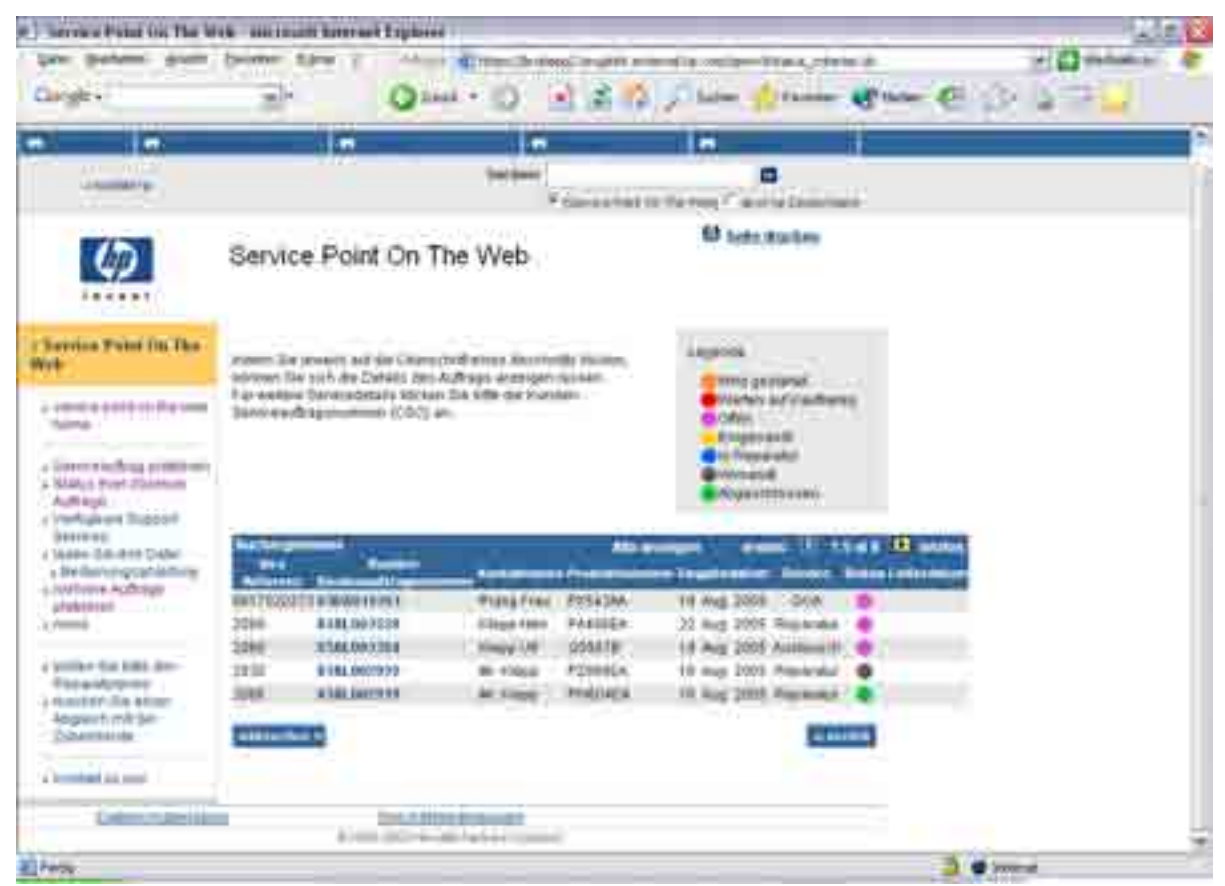

#### Farbpalette die mit dem Status ihrer CSO übereinstimmt:

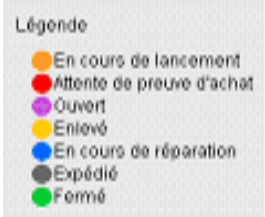

Orange: CSO steht vor der Aktivierung (dieser Status erscheint kurz nach ihrer Anfrage).Rot: CSO würde akitiert sobald das Partner Entry Team den Kaufbeleg erhält.Lila: der Kurier wurde über den Service von HP informiert.Gelb: das defekte Gerät wurde abhgeholt.Blau: das Gerät ist in der Reparaturwerkstätte eingetrofen. Schwarz: das Gerät wurde ihnen zurrück gesandt.Grün: die Abholung und Lieferung wurden durchgeführt oder die Gotschrift wurde erstattet.

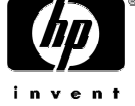

• Für genauere, detailierte Statusanfragen wenden Sie sich bitte an das Service Point Team

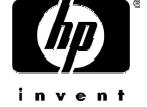

#### Service Point Kontaktinformationen

•• Service Point Team Deutschland

Tel.nr.: 0 18 03 00 02 58

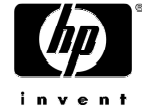

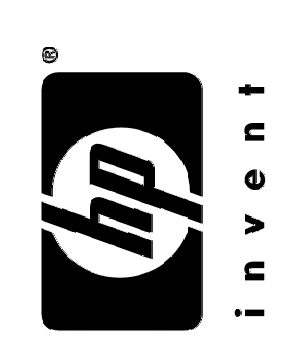